# Paymaster Online Tutorial

### **Employee Self Service for Employees**

In this technological day and age, to print out paper payslips seems almost unnecessary. We need to save our environment. Everything is available online, and why not your Payslip as well? The Paymaster payroll's employee self service portal allows you to access your profile, as well as download copies of your payslips and apply for leave. So simple!

First, you need to register. Please make sure your correct email address has been added to your profile by your manager or payroll department so that it doesn't kick out your registration.

To register, you need to be on the site **paymaster.payus.co.za**

Your screen should look like this:

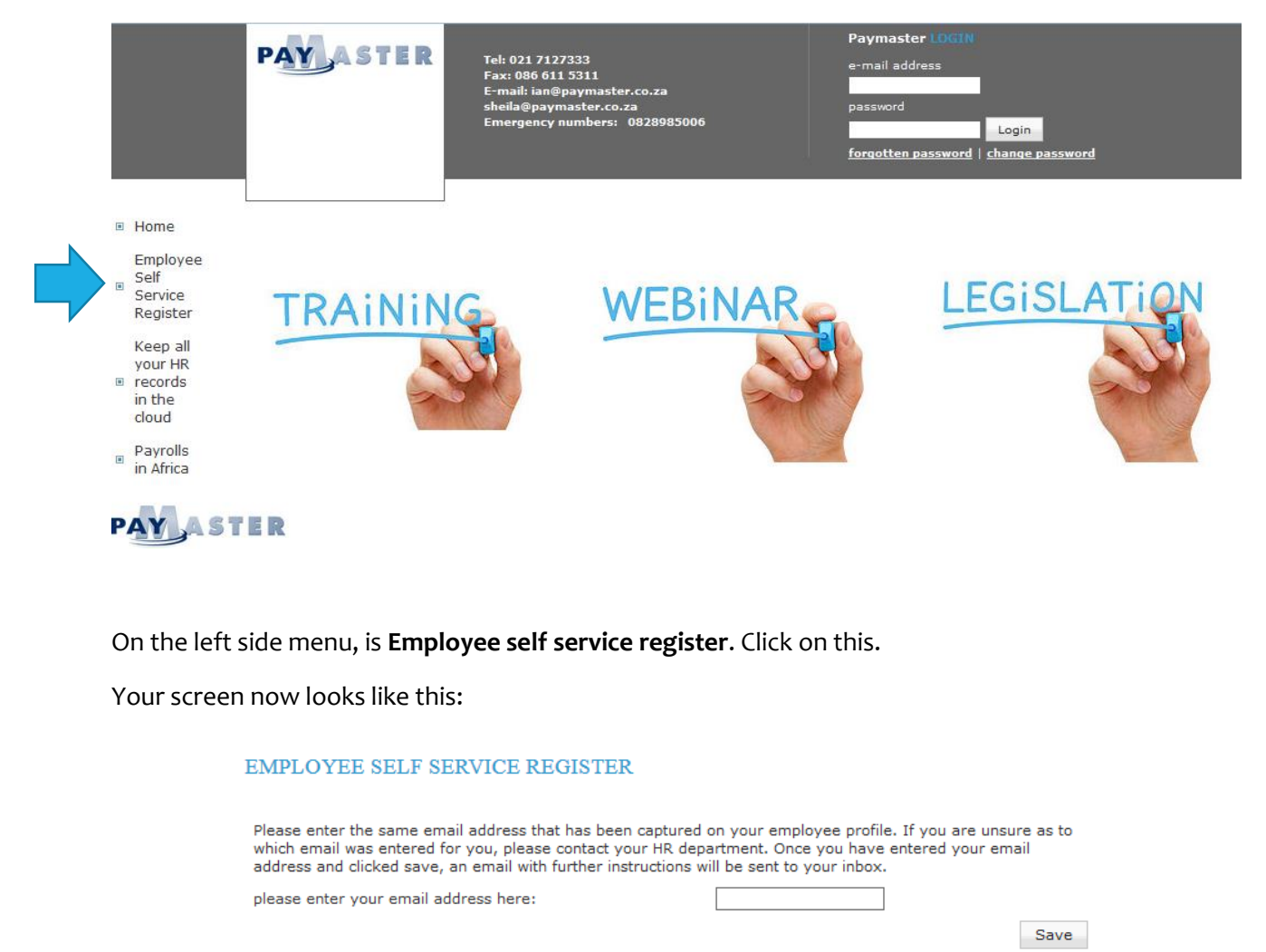

Insert your email address into the block, and click on save.

#### EMPLOYEE SELF SERVICE REGISTER

Please enter the same email address that has been captured on your employee profile. If you are unsure as to which email was entered for you, please contact your HR department. Once you have entered your email address and clicked save, an email with further instructions will be sent to your inbox.

please enter your email address here:

john@helpdesk.com

Save

The system will send you an email with a link requesting that you register a password.

Once you have registered, you can now login.

You need to go back to **paymaster.payus.co.za.**

You can now put your username and password in the top right corner.

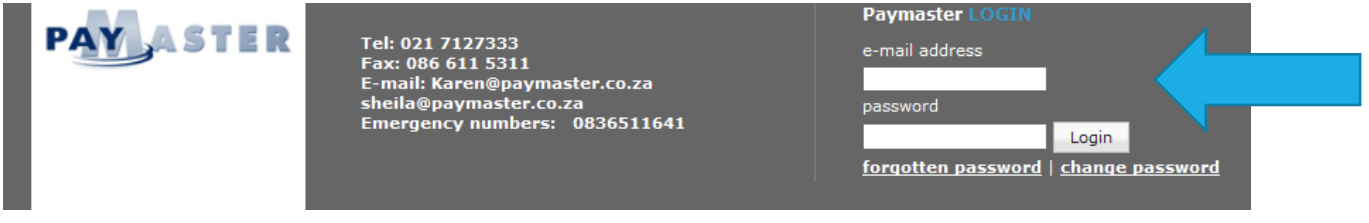

Once your details are in, click on **login**.

NB NOTE!! If you put the details in incorrectly more than 3 times, you will be locked out of your account! If this happens, drop us a line a[t paysliplogin@paymaster.co.za](mailto:paysliplogin@paymaster.co.za) and we will reactivate your account.

When you are logged into your profile, you will see this screen:

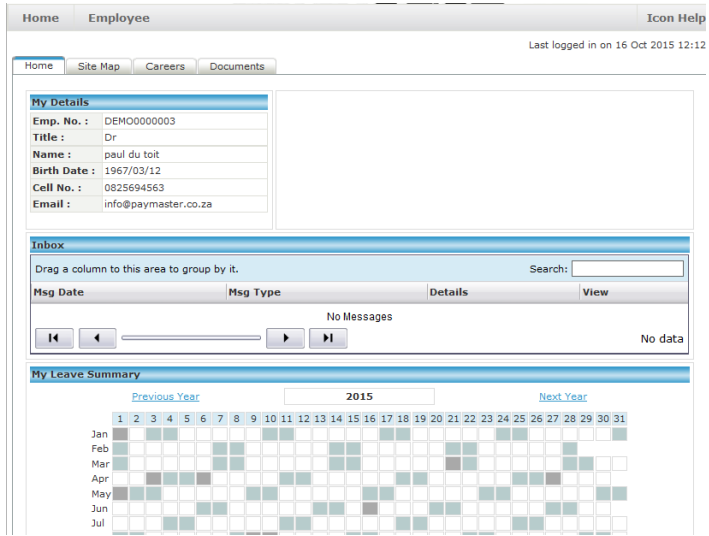

At the top of the screen, you have Home, and Employee. Your personal details are on the front screen.

### **Personal information**

If you click on employee, and basic employee information, you can see your own personal details. This includes your address and contact telephone number. Should you move house or change your telephone number, you can change it here.

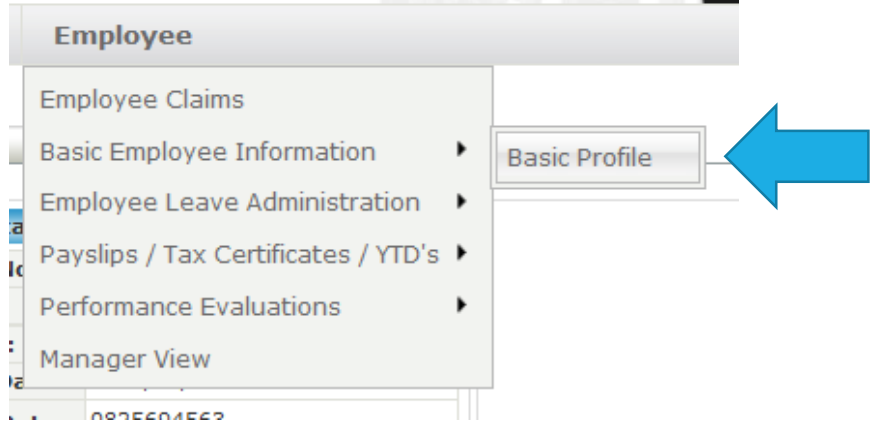

٠

You have access to the following screens under basic profile:

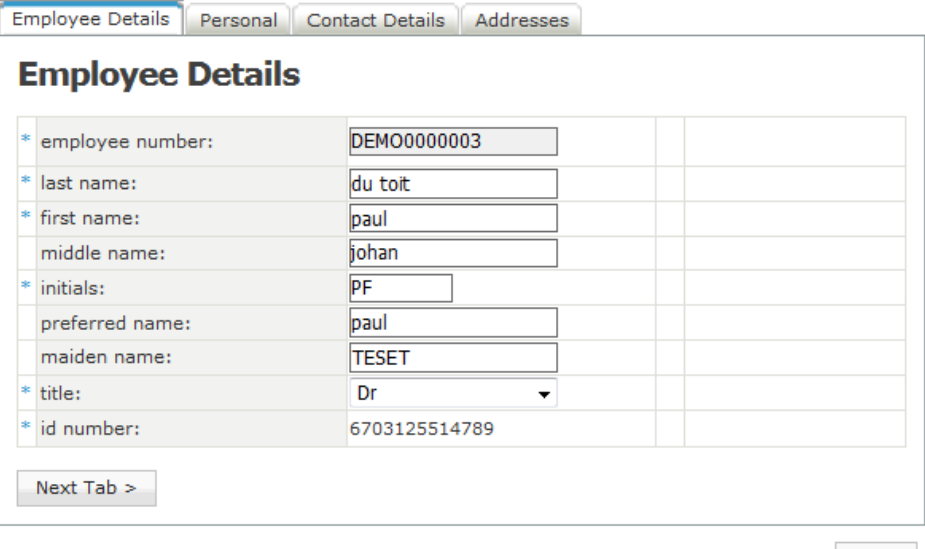

Save

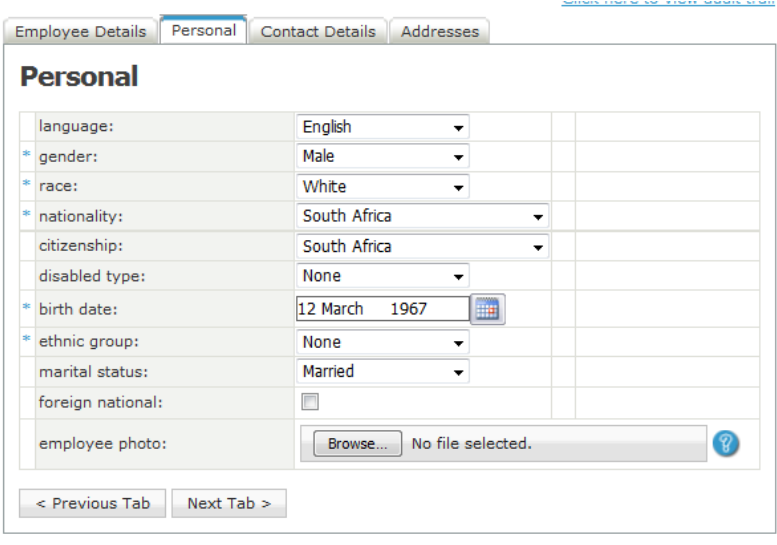

Save

Employee Details | Personal | Contact Details | Addresses

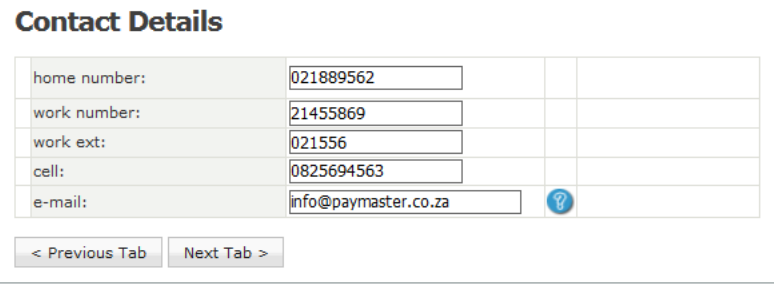

Save

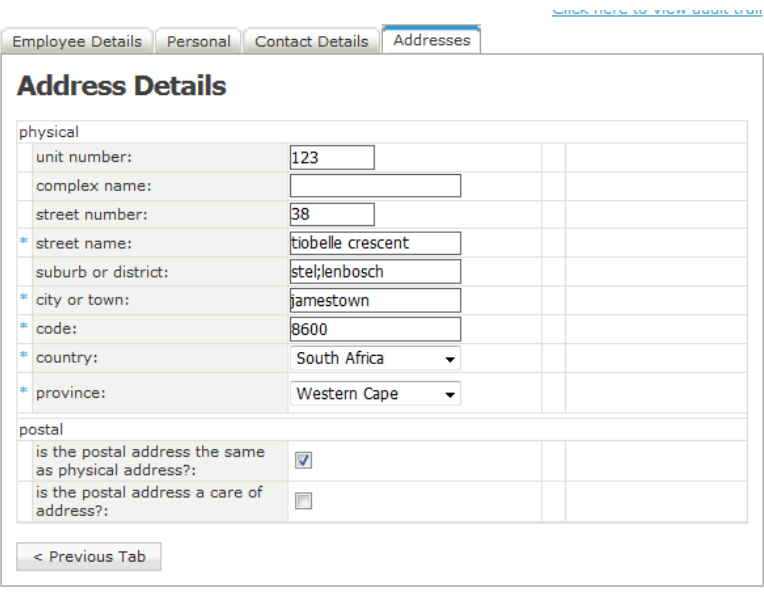

Save

If you are unable to save any changes, your management as put security measures in place to ensure you cannot change the details yourself. Query with your manager if this is the case.

### **Your leave balance and applying for leave**

If you want to view your leave balance, you click on **employee, employee leave administration, leave balances**

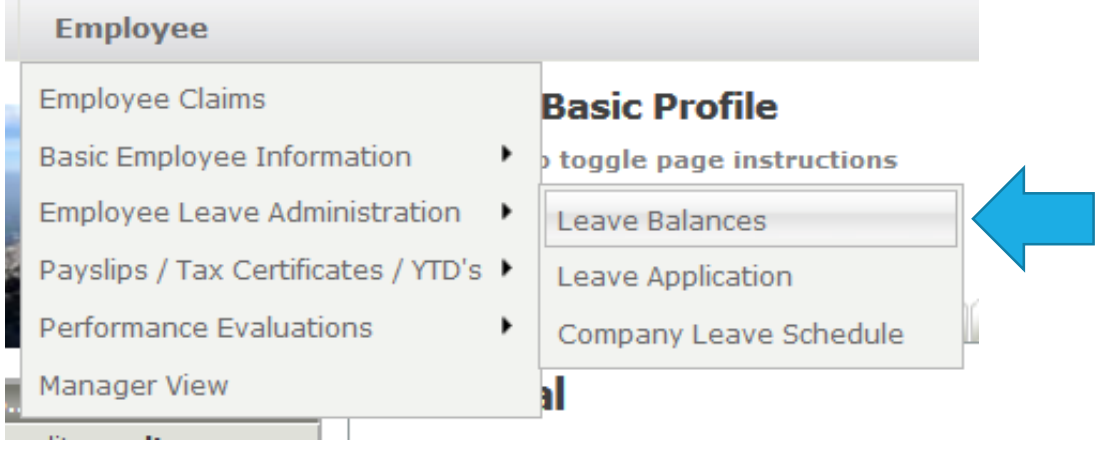

Once you have clicked on leave balances, your screen should look like this:

### **Leave Balances**

 $\boxplus$  Click here to toggle page instructions

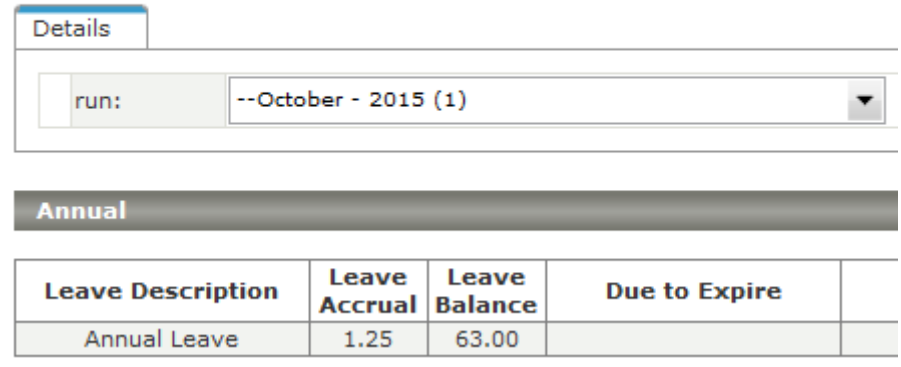

It shows the current month, your leave balance and the accrual. If you have any queries regarding your leave balance, speak to your manager.

If you have a leave application you need to do, you can do this on your employee self service profile. Please check with your manager if leave applications are setup on your profile.

To apply for leave, click on **employee, employee leave administration, leave application**

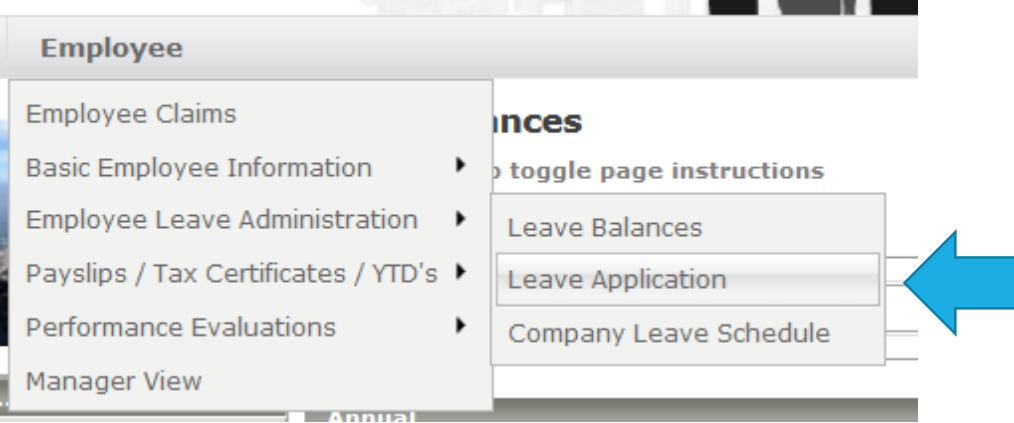

Once you have clicked on leave application, your screen should look like this:

**Leave Application** 

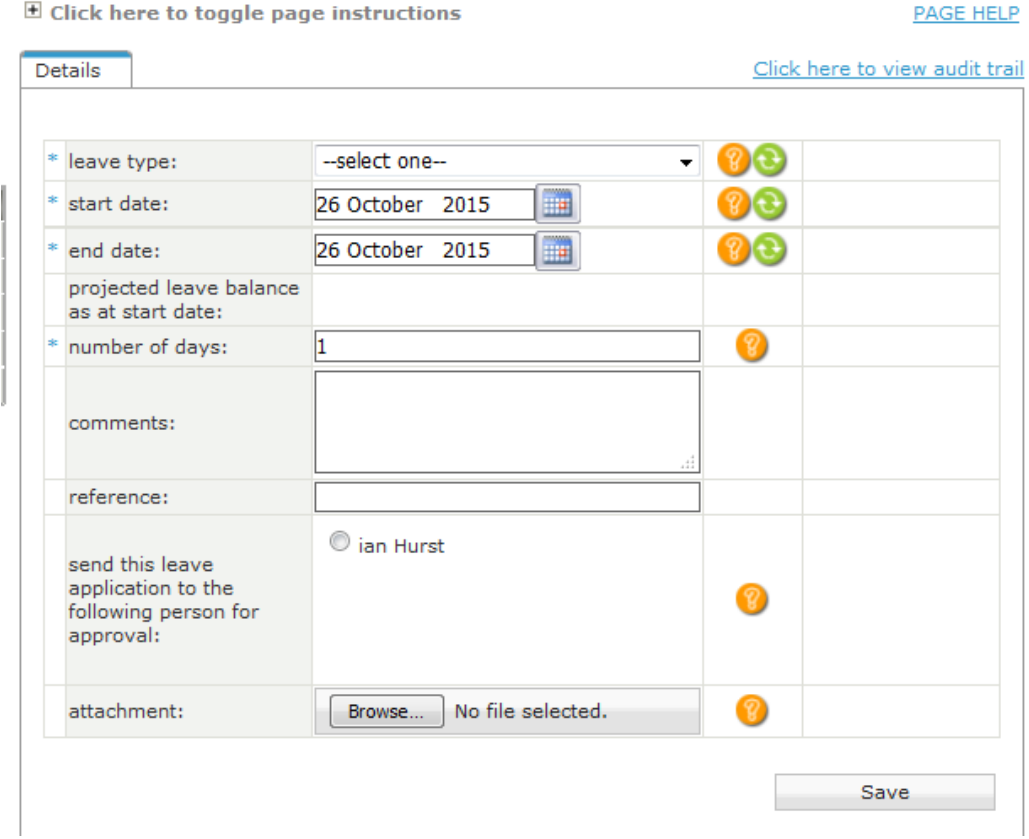

This screen is where you put the details of your leave.

Select the leave type from the drop down menu – Annual, Sick, Family responsibility or any other option you need to select

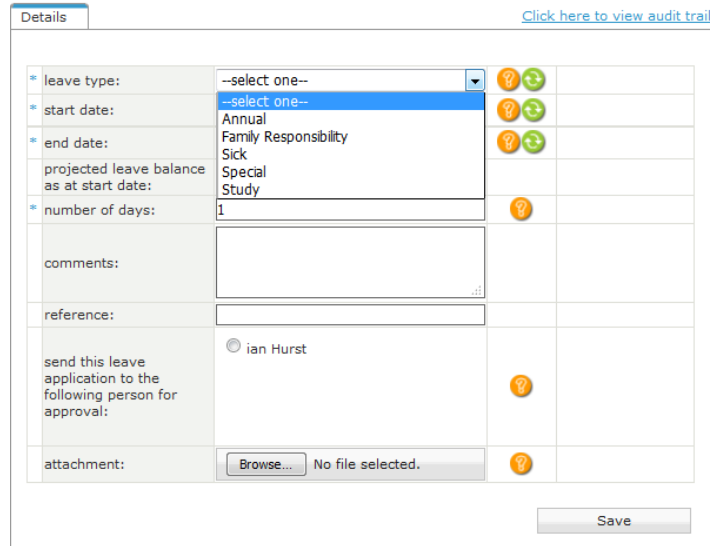

I am going to select Family responsibility.

Insert the start date and end date of your leave.

The system will automatically load number of days. If you have taken half a day, make the start and end dates the same day, and manually override the number of days as 0.5

You can insert any comments, such as the reason for the leave taken. You can then select your approval manager from the options.

If you need to add an attachment, such as a sick note, you can add this here as well.

Once you have completed all the sections, click on save.

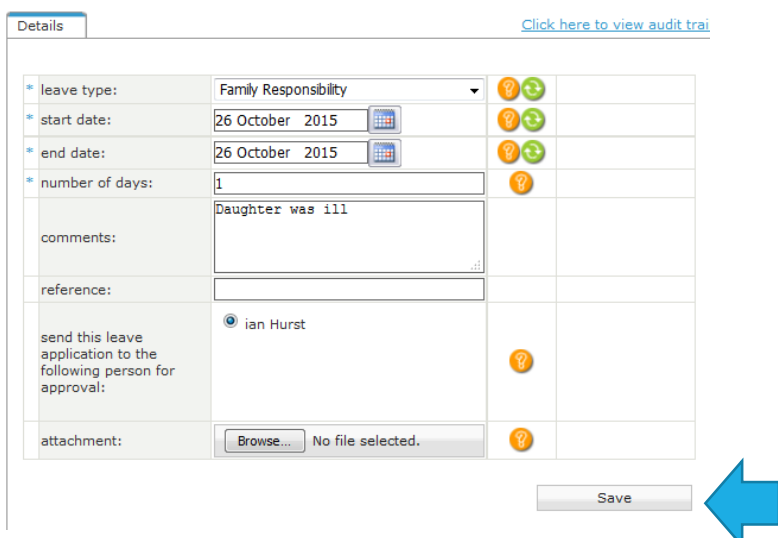

You will now be taken back to your home screen. Your leave balance will only change as soon as your manager has approved your leave.

You will also receive an email advising you that you applied for leave:

Good day paul

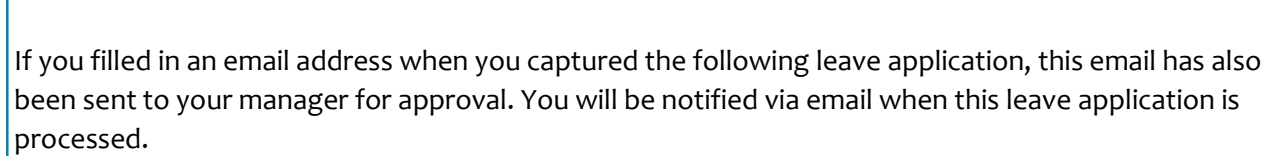

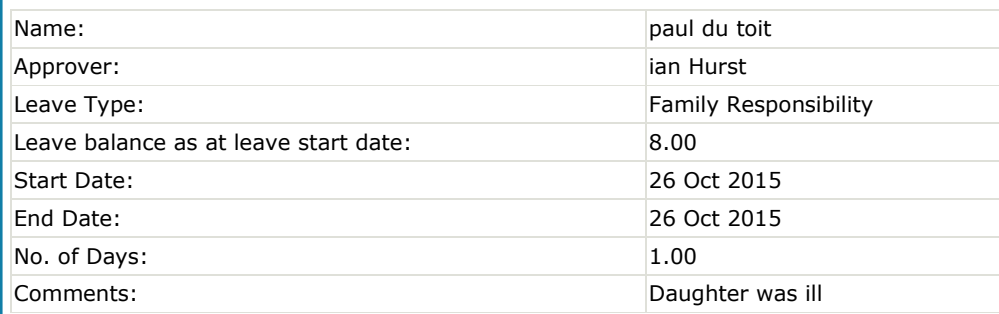

If you have any questions or concerns regarding this leave application please do not hesitate to contact your payroll or HR department.

### **Viewing and comparing your Payslips**

Payday has come, and you want to have a look at your Payslip. No problem!

Click on **employee, payslips/tax certificates/ytd's, payslips**

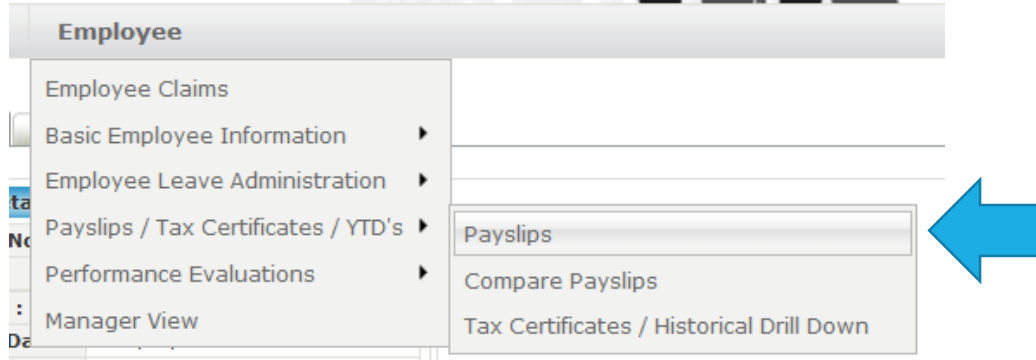

#### Your screen should now look like this:

#### **Payslips**

 $\overline{\boxplus}$  Click here to toggle page instructions

**PAGE HEL** 

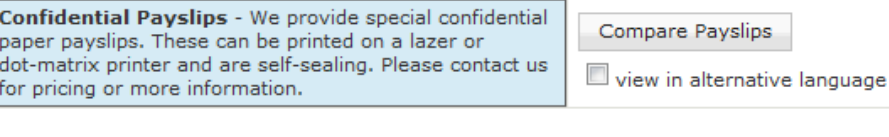

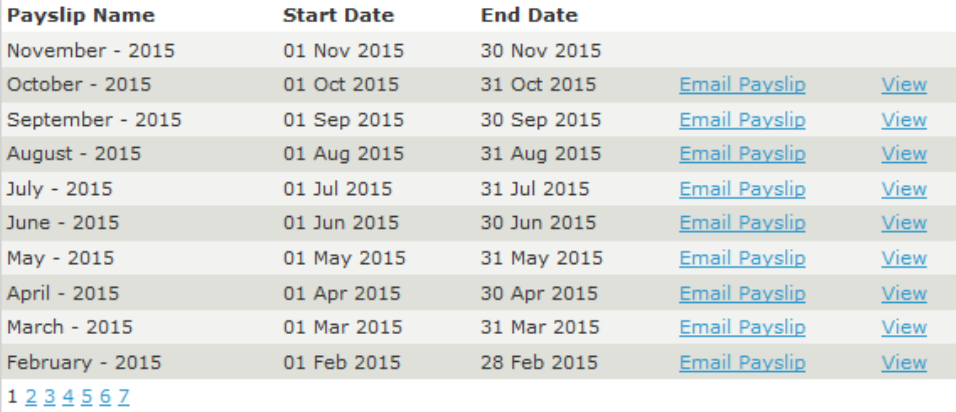

You have access to all your payslips from when you started with your company.

If you want to open the Payslip – click on **view.** Please make sure pop ups are enabled on your browser otherwise nothing will happen when you click on view

If you want to email your Payslip to yourself, click on **email Payslip**. You will receive a password protected zip file in an email. The password to open this zip file is the same password you used to log in.

NB NOTE!! If you have changed your password or gone through the forgotten password option, your old zip file attachments of previous month's payslips will not work with your new password. You will have to use your old password to open these files.

If you want to compare last month's Payslip to the current Payslip, or even a few months in a row, click on the **compare payslips** button

Compare Payslips

view in alternative language

You will see this screen, where you can select the months you want to compare:

#### **Payslips Comparison**

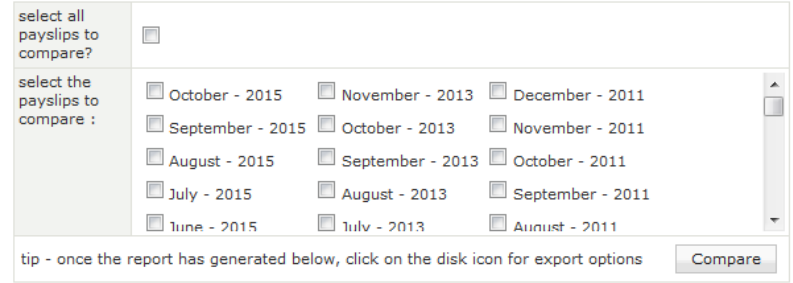

Tick the months you want to compare, and click on the compare button

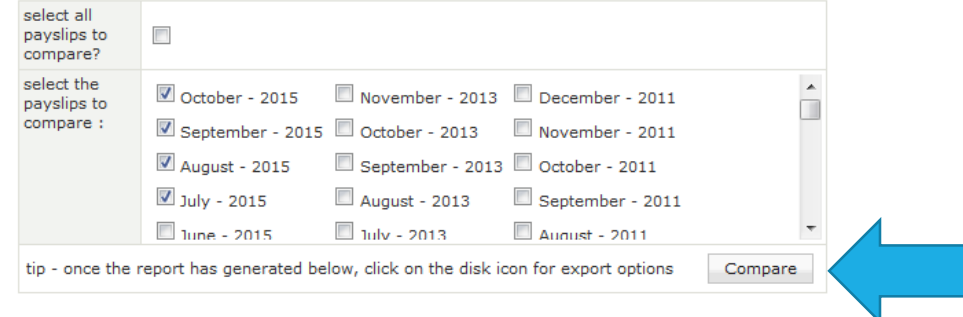

The payroll will now show you your selected months side by side for you to have a look at.

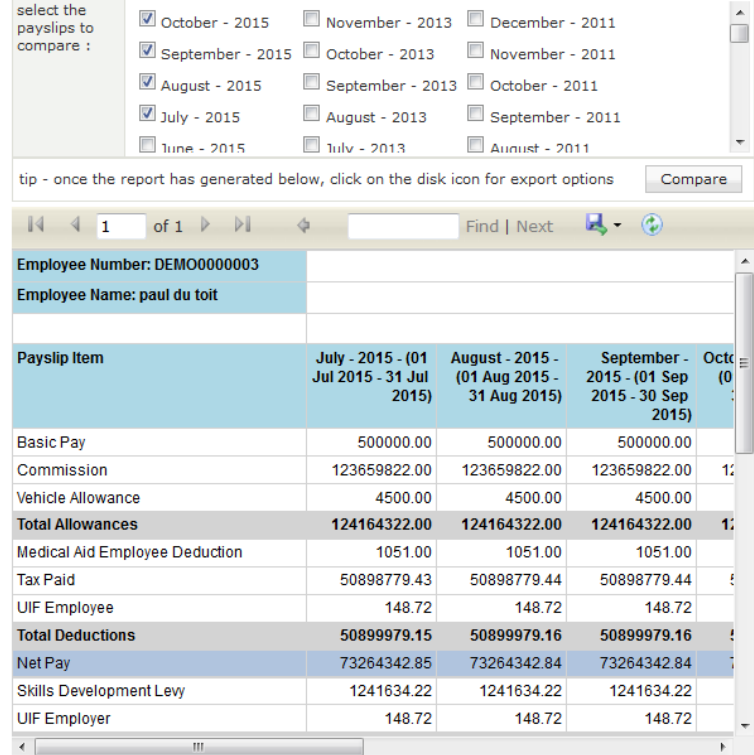

# **Viewing your tax certificate**

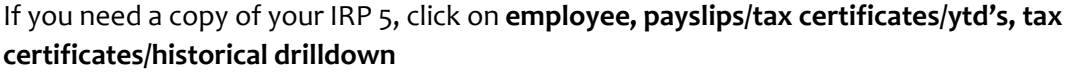

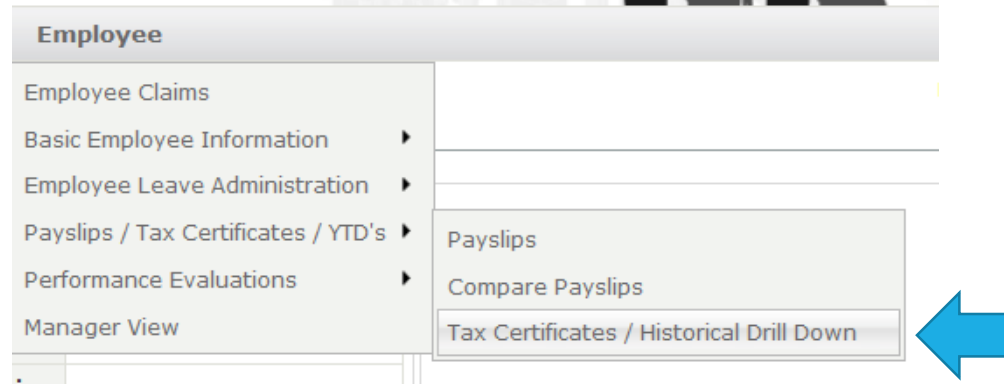

PAGE HELP

Once you have clicked on this option, your screen should look like this:

### **YTD Tax Certificates**

 $\Xi$  Click here to toggle page instructions

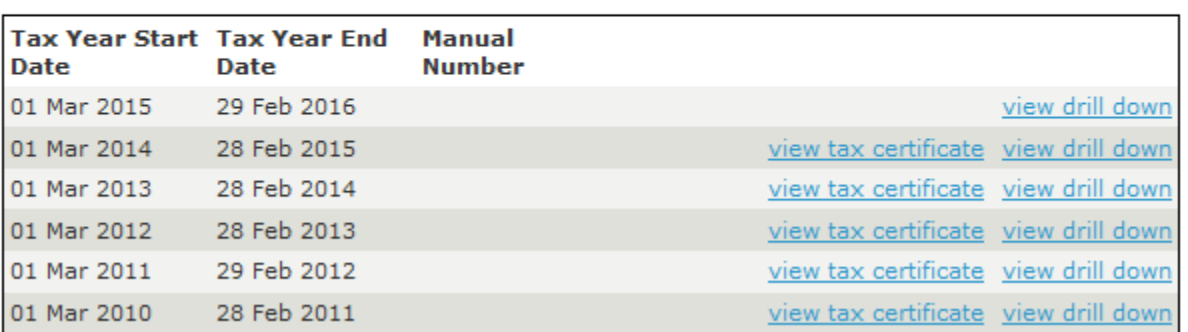

You have access to every tax certificate that you need from when you started with your company. To open the tax certificate to view or save it, click on **view tax certificate.** Please remember to have pop-ups enabled otherwise nothing will happen with you click on view.

Once the tax certificate is open, you can save it or print it as it will open as a PDF document.

### **Employee Claims**

If your company is super savvy, they will have employee claims set up. This allows you to put in your commission, overtime etc values in yourself, and then it is approved by a manager before being effected on the payroll. It's like running your own salary!

To be able to put in a claim, click on **employee, employee claims**

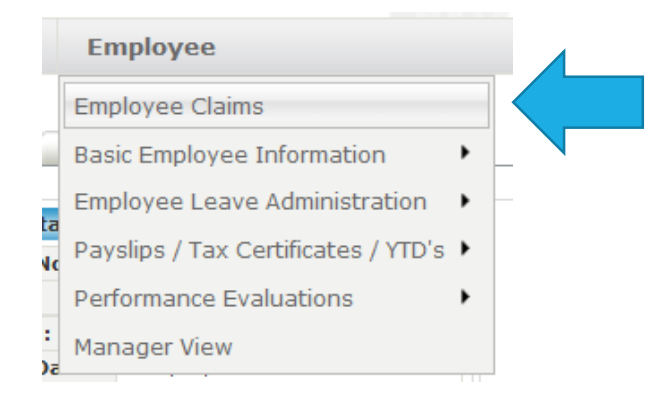

Once you have selected this option, your screen should look like this:

### **Employee Claims**

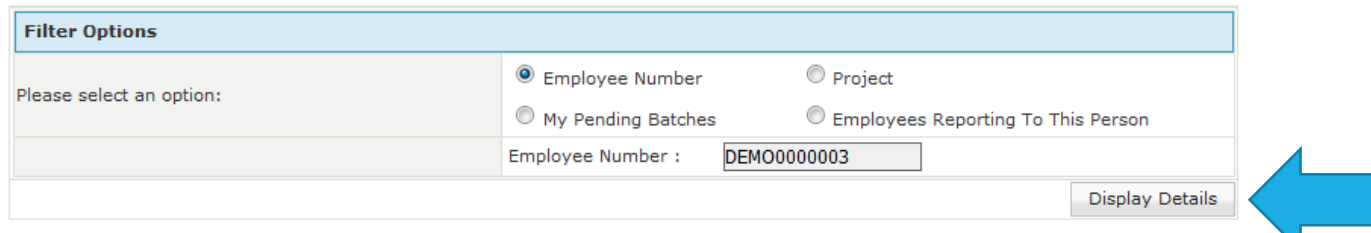

I find it easiest to select the employee number option, and then you can put your employee number in. Once you have done that, click on display details.

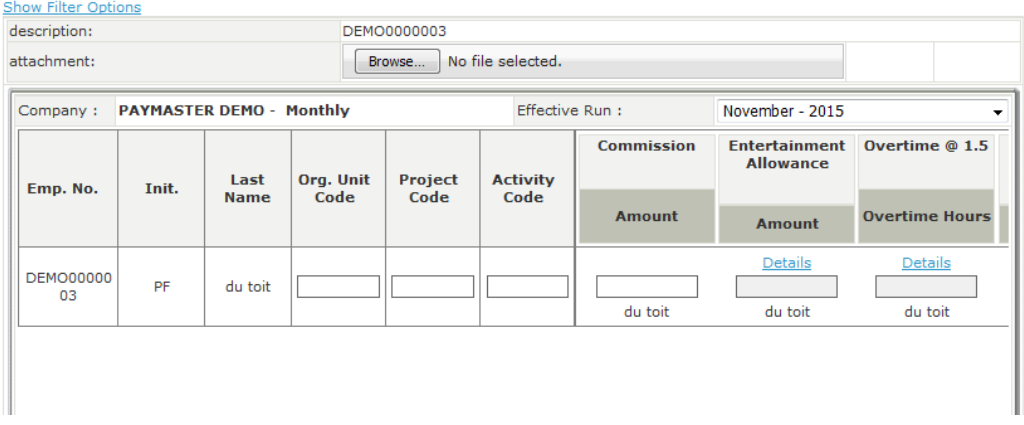

You can now input the information necessary. I am going to add R500 entertainment allowance and 8 hours overtime.

In order for me to add in these details, I need to click on the **details** link under the option I want to select.

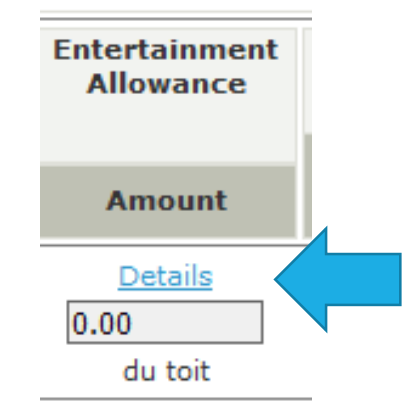

This will bring me to a screen where I can input the data for the claim.

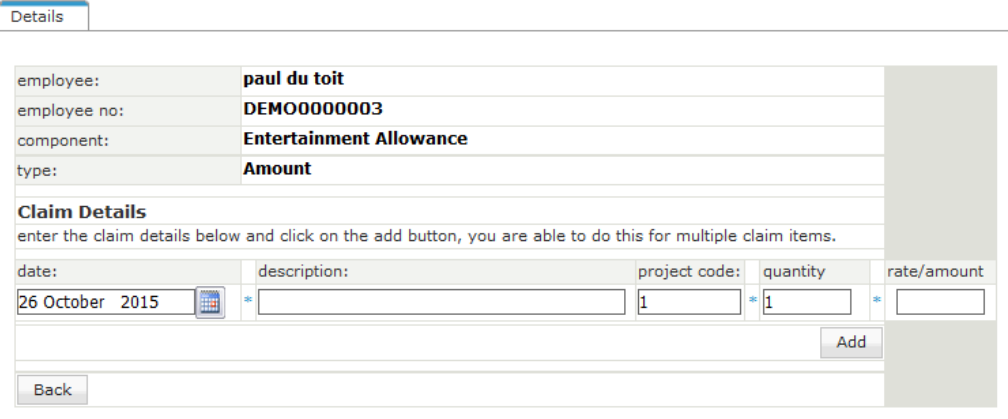

When you have completed the information, click on **Add**.

#### **Employee Claim Details**

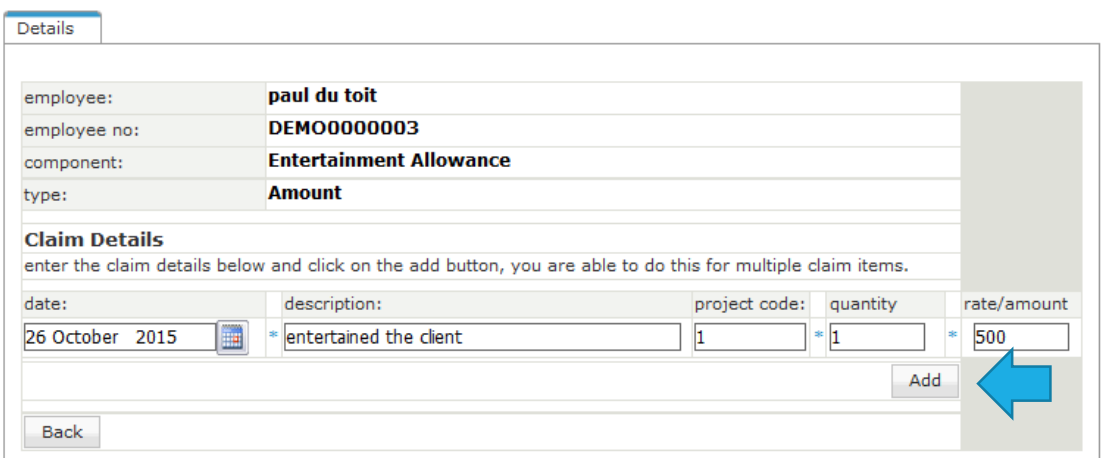

This will load the info underneath, allowing you to capture as many details as required.

Once you are done, click on **save all**.

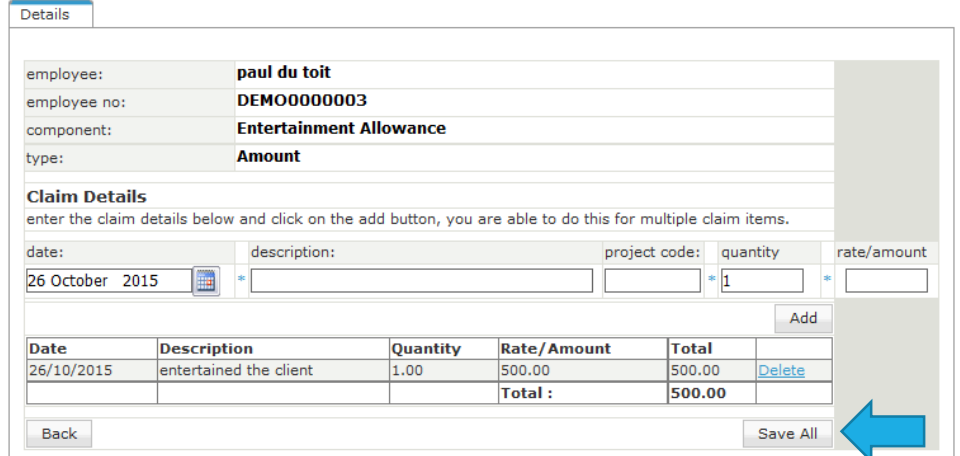

The amount has now been captured on your screen underneath entertainment allowance.

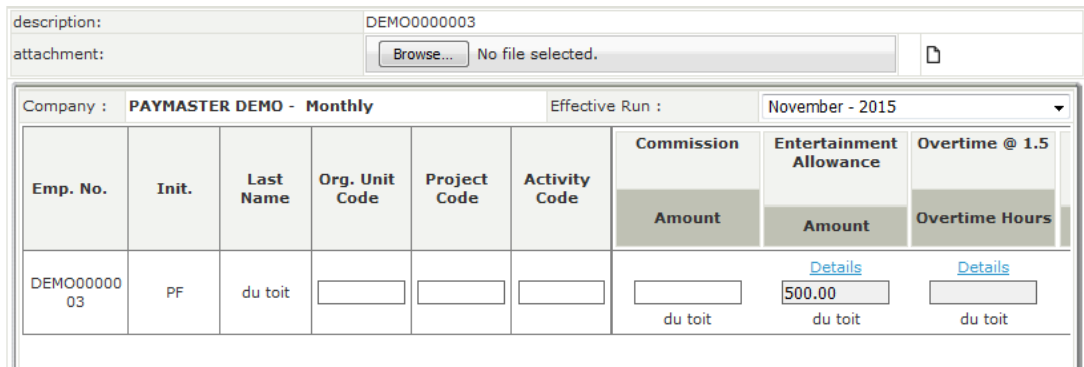

The overtime works the same way. Click on details, add in your hours, click on add. Once you are done, click on save all.

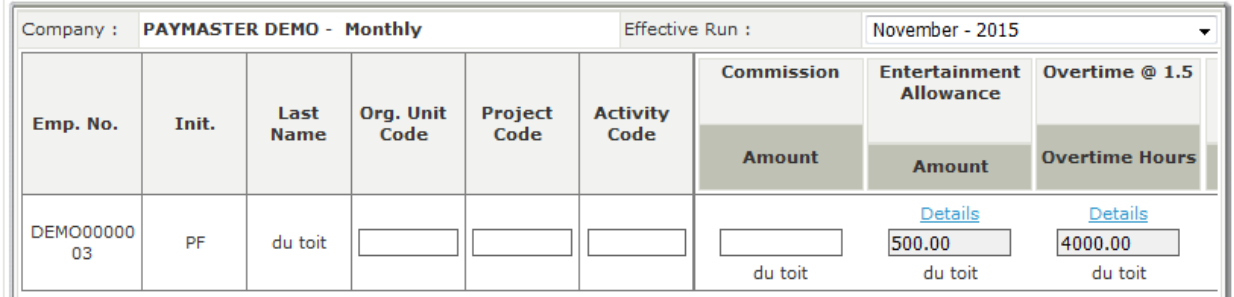

Once you have done the input for all of your claims, click on the **Save** button at the bottom.

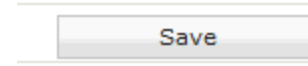

NB! Make sure you tick this box, otherwise you will need to check your pending batches again before you submit. If it is ticked, it goes straight to your manager.

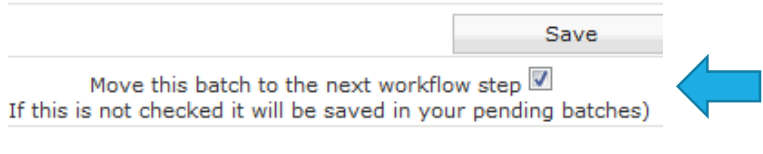

Once you are done, you will go back to the home screen.

You will receive an email confirming you have submitted claims for approval.

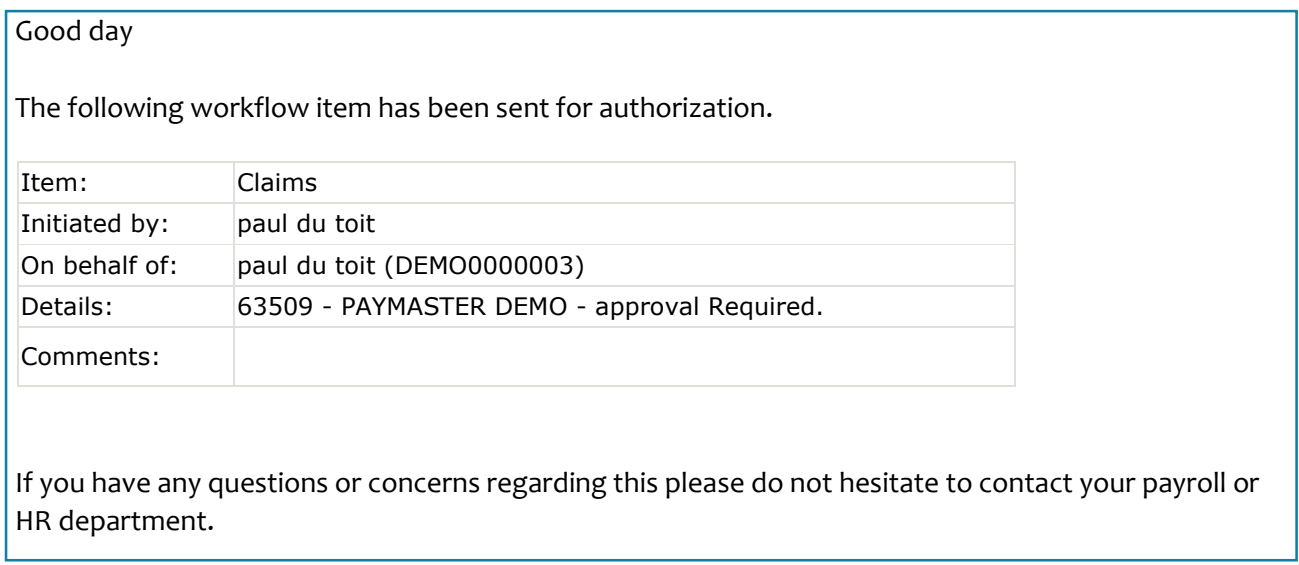

## **Resetting your password**

Oh no, you have locked yourself out of your account and you cannot remember your password. If you are locked out, you need to drop us a line o[n paysliplogin@paymaster.co.za](mailto:paysliplogin@paymaster.co.za) and we will reactivate it for you asap.

If you have forgotten your password, you need to click on **forgotten password** on the login screen, just under where you put your details in.

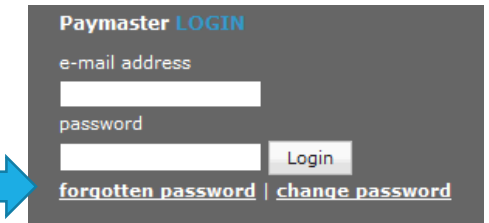

Once you click here, you will be asked to put in your email address.

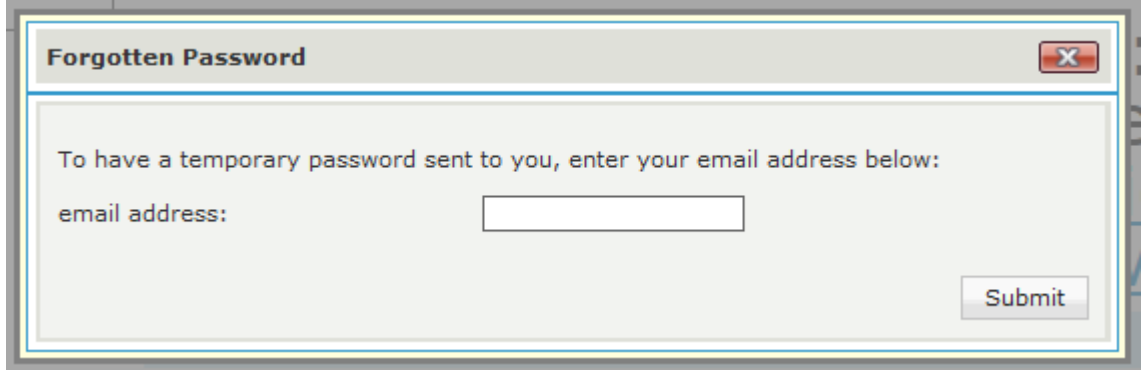

If this screen does not come up, you are clicking in the wrong place.

Once you have put in your email address and clicked on submit, you will be asked to change your password immediately. PLEASE DO NOT CLOSE THIS WINDOW Otherwise you will need to click on forgotten password again.

You should now see this:

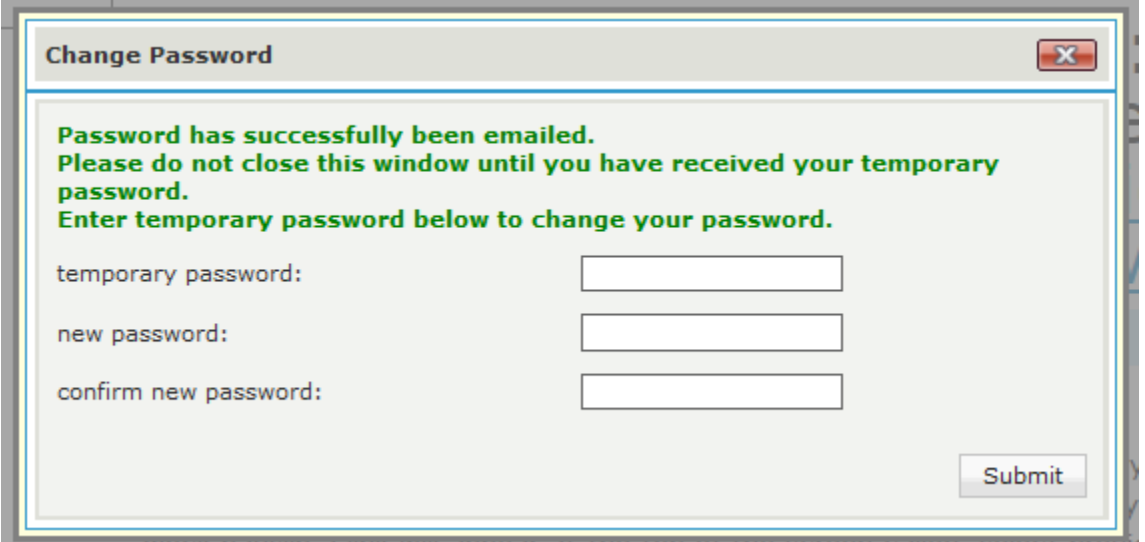

The payroll will send you an email with a temporary password in it. PLEASE DO NOT USE IT TO LOGIN! It will not work. You need to input this temporary password into the first block.

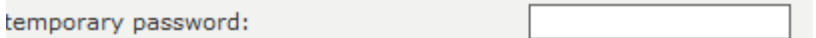

You will receive an email that looks like this. If you do not get it, check your junk mail folder. If you still do not get it, let us know so we can track why you are not receiving this very important email.

Without the temporary password email, you cannot reset your password.

Dear Employee The following temporary password emailed to you from [paymaster.payus.co.za](http://paymaster.payus.co.za/) will allow you to enter a new password. This password can be used for the duration of your session so do not close your browser window or you will need to request a new temporary password. **PLEASE NOTE THIS PASSWORD IS CaSe SeNSitive.** Temporary Password - q537OkQv

You need to put this password into the temporary password block.

In the new password and confirm new password blocks, this is what your new password is going to be. It must be a minimum of 8 letters, which must include a symbol, a number and a capital letter.

### E.g: Payslip1@

I have put in my temporary password, as well as my new password in both blocks.

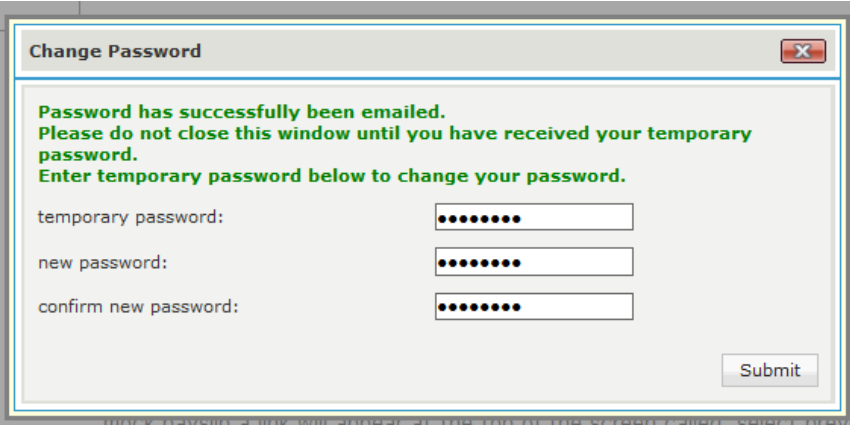

Once you are done, click on submit.

If you get this message, you can use your new password to login. (hopefully you remember it!)

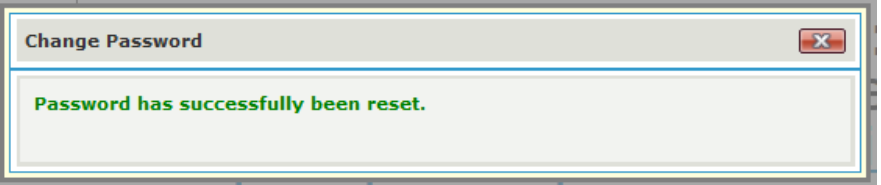

If you get an error message saying your password is not correct, you are missing one of the important parts of your new password – too short, no capital, number or symbol.

If you are still having an issue, let us know and we will gladly assist.

# **What if I am an employee and a manager?**

If you want to see what the employees who report to you have been doing regarding their submissions, you can see that under the manager view section. Please ensure this is setup first otherwise you will not have access to this information.

To access manager view, click on **employee, manager view**

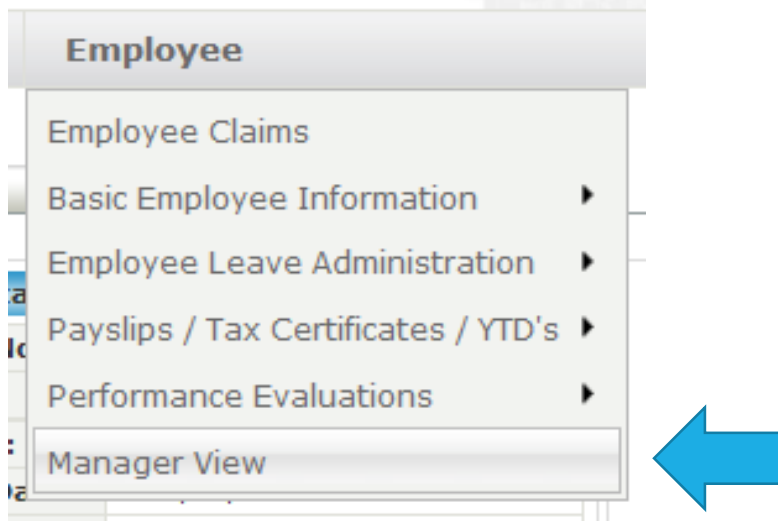

Once you have clicked here, you will see your own details. You can select the employee reporting to you from the drop down menu. This will need to have been setup under the company setup already.

### **Manager View**

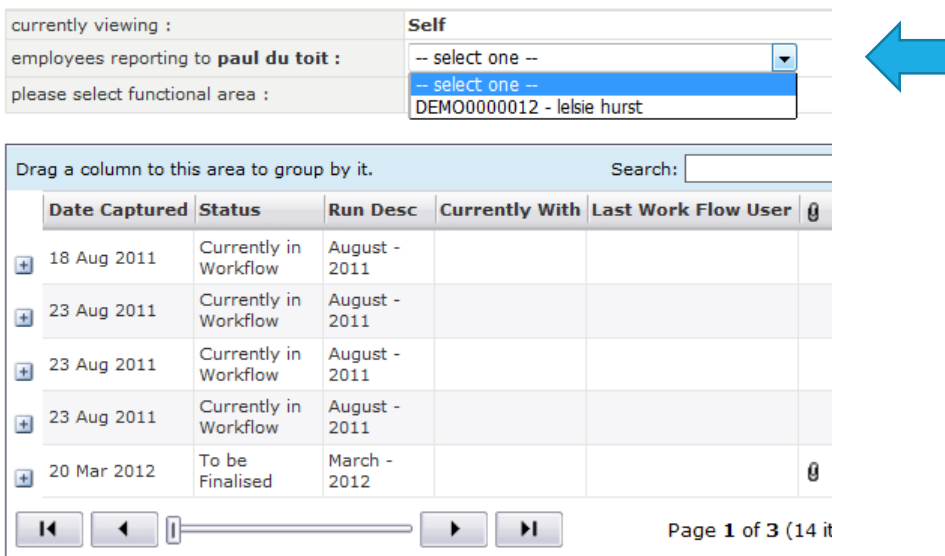

You can also select what you are looking at. You can choose from the options in the drop down menu next to **functional area**

### **Manager View**

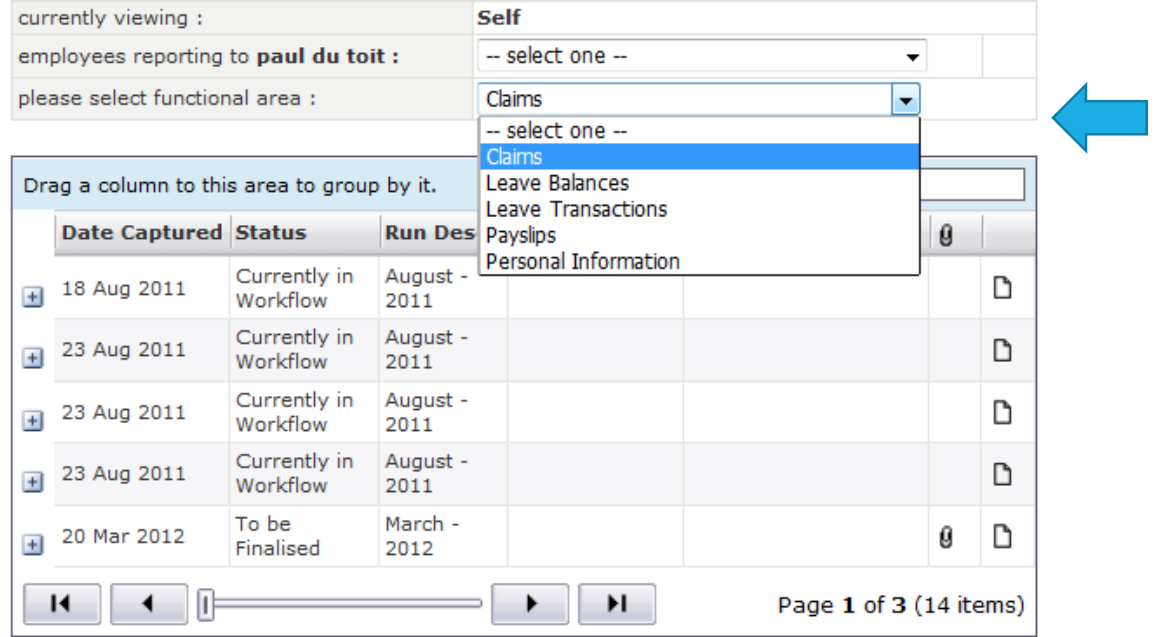

I am going to change my option to leave transactions for one of my employees.

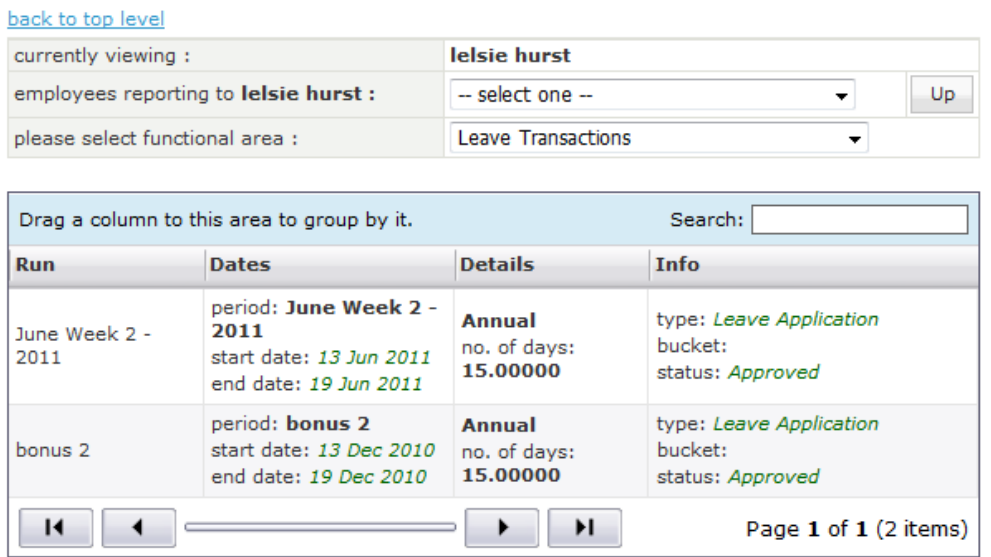

Now I can see at a glance what leave has been taken for this employee. Remember I am still logged in as my own personal self service, so killing two birds with one stone.

If I select payslips or personal information, I can see that as well.

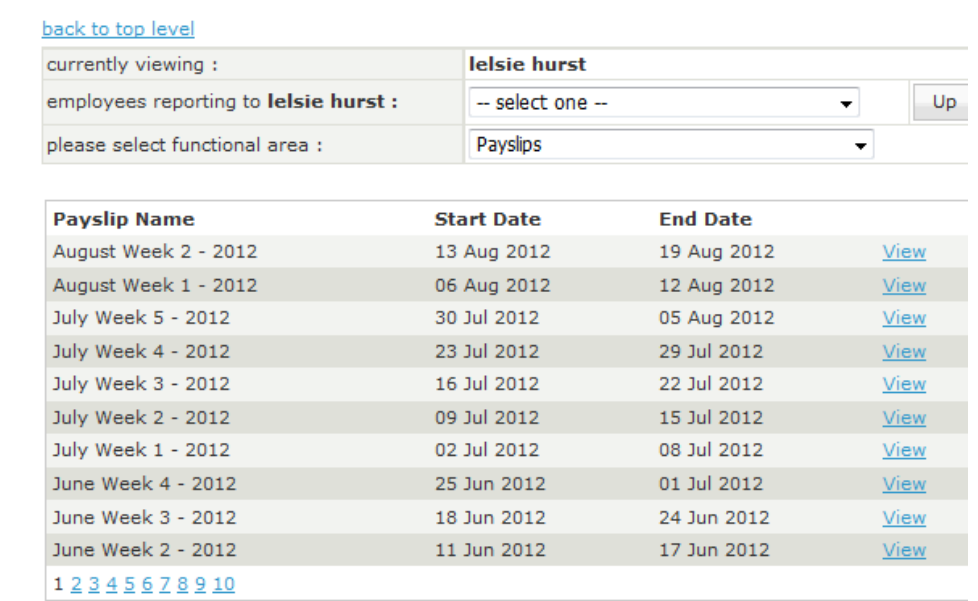

### **Manager View**

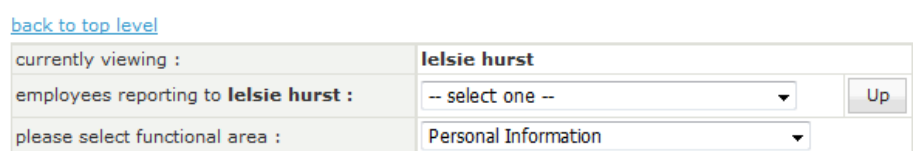

Employee Details | Addresses | Tax Status | Pay Rate | Position

### **Employee Details**

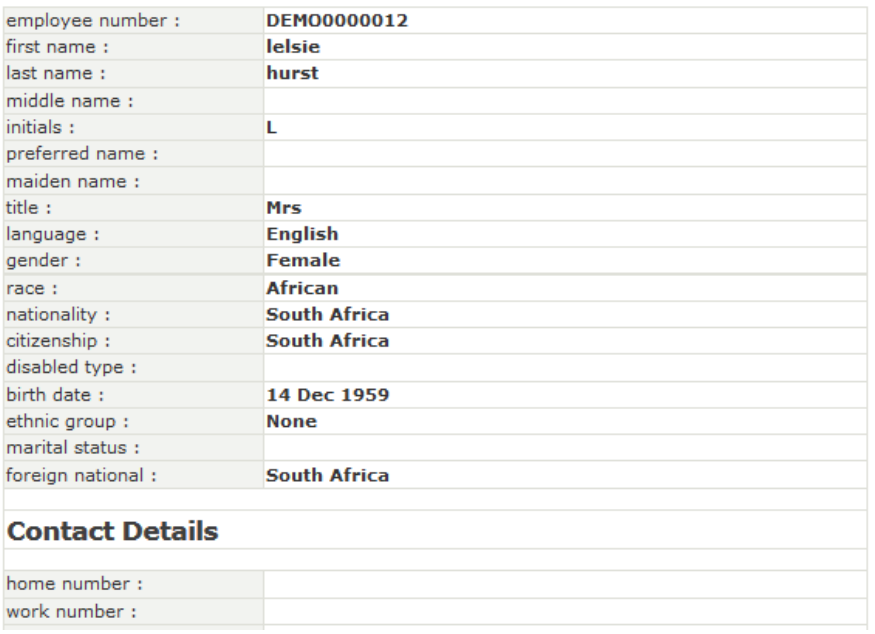